# INDICAZIONI PRATICHE PER ACCEDERE ALLA PROPRIA GMAIL E UTILIZZO DELLE FUNZIONI BASE DI CLASSROOM (GSUITE)

#### **PRIMO STEP (Accedi)**

IL PRIMO PASSO PER INIZIARE E' ACCEDERE AL MOTORE DI RICERCA GOOGLE MEDIANTE L'INDIRIZZO<https://www.google.com/>

IL SECONDO PASSO E' ACCEDERE DAL PULSANTE BLU IN ALTO A DESTRA Accedi

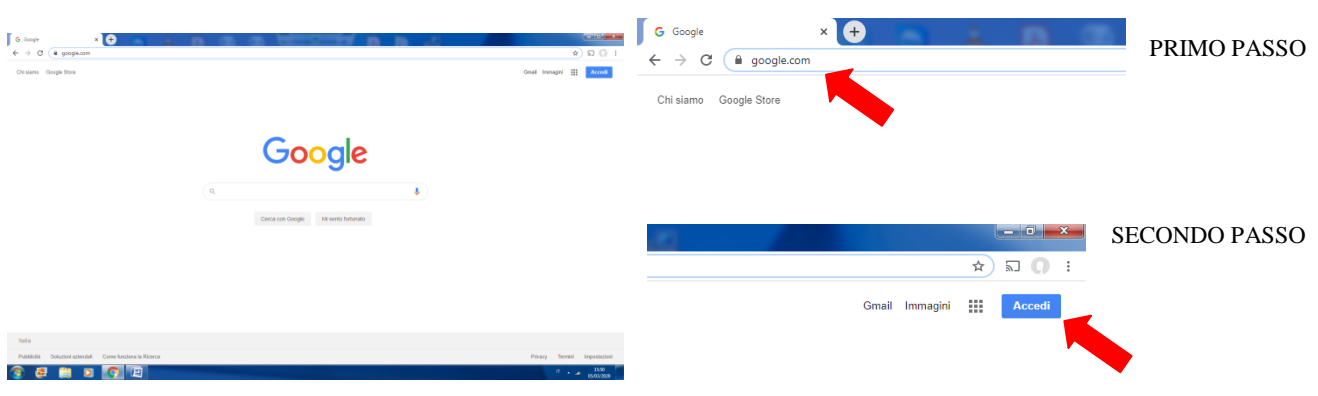

SUBITO DOPO SI ENTRA IN UNA SCHERMATA COME QUELLA NELL'ESEMPIO QUI SOTTO, DOVE SONO ELENCATI I PROPRI ACCOUNT GMAIL. A QUESTO PUNTO OCCORRE CLICCARE SU QUELLO DESIDERATO (IMMAGINE 1). QUALORA NON COMPAIA NULLA SI PUO' PROCEDERE INSERENDO IL PROPRIO INDIRIZZO EMAIL (IMMAGINE 2) E PROSEGUIRE CON IL TASTO Avanti

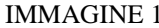

 $\overline{c}$ 

Italiano +

**3** Utilizza un altro account 8- Rimuovi un account

Google Scegli un account

Disconness

Guida Privacy Termini

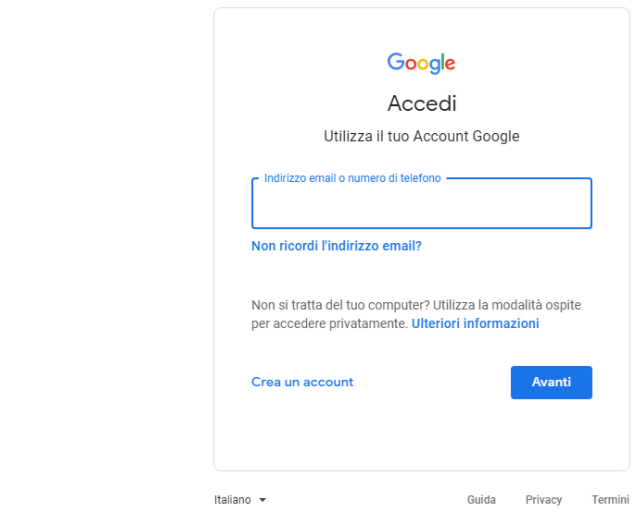

IMMAGINE2

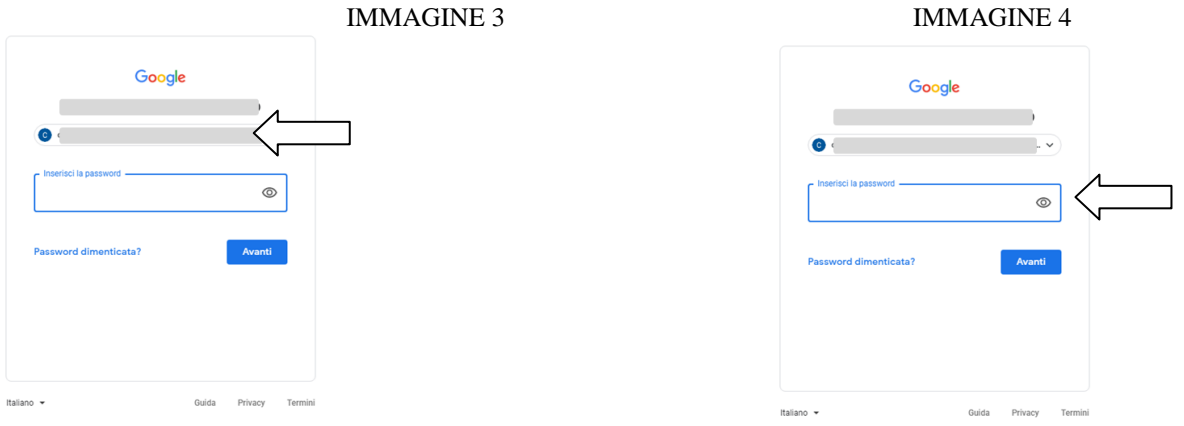

L'IMMAGINE 3 MOSTRA DOVE INSERIRE IL PROPRIO INDIRIZZO DELL'ACCOUNT GOOGLE MENTRE L'IMMAGINE 4 MOSTRA DOVE INSERIRE

LA PASSWORD PER FINALIZZARE L' ACCESSO Avanti

IN ENTRAMBI I CASI OCCORRE PROCEDERE PER PROSEGUIRE.

ALL'UTENTE CHE FA L'ACCESSO PER LA PRIMA, VERRA' RICHIESTO DI MODIFICARE LA PASSWORD E DI ACCETTARE I TERMINI E LE CONDIZIONI PER USUFRUIRE DI GOOGLE SUITE EDUCATIONAL.

## **SECONDO STEP (Le funzioni di base)**

UNA VOLTA ESEGUITO L'ACCESSO CORRETTAMENTE, VERRA' VISUALIZZATA LA SCHERMATA COME L'IMMAGINE 5. PRESTARE ATTENZIONE ALLE ICONE IN ALTO A DESTRA.

IMMAGINE 5

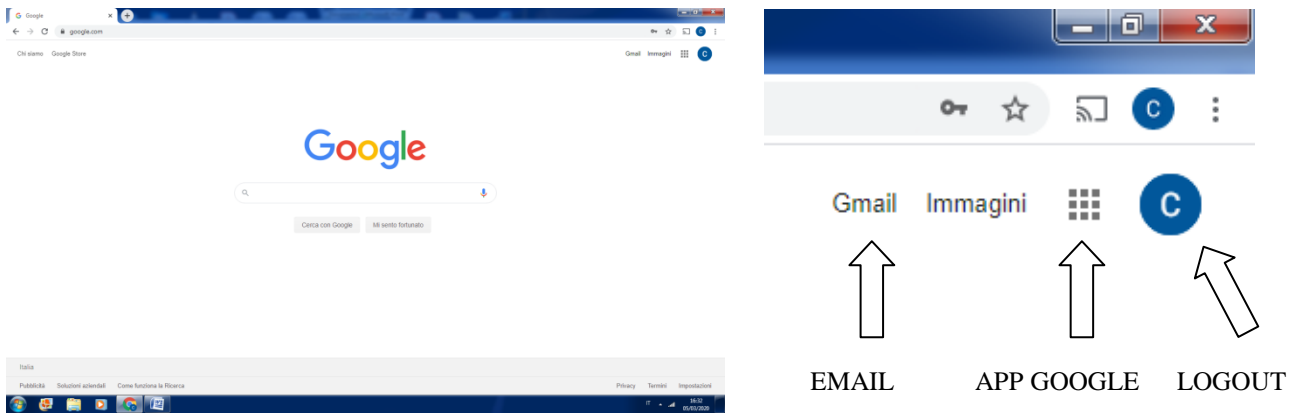

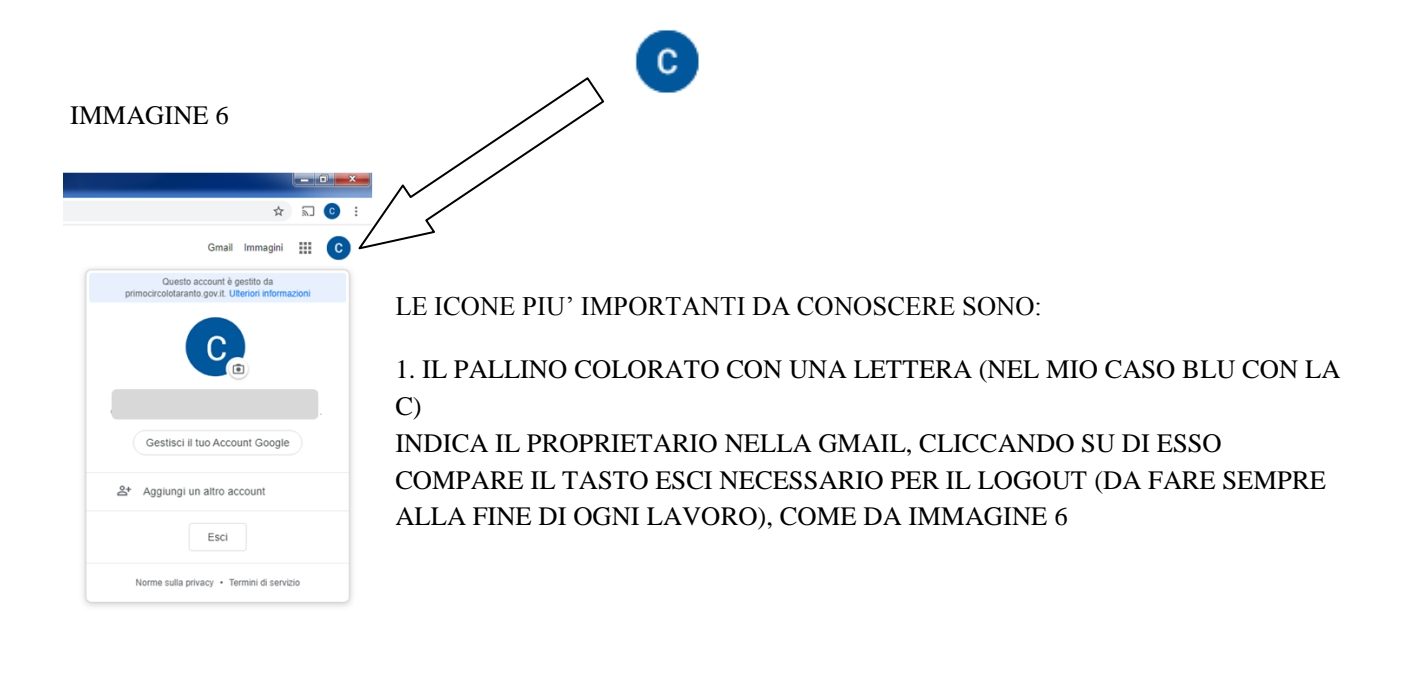

1. IL PULSANTE CON LA SCRITTA Gmail SERVE PER ACCEDERE ALLA PROPRIA CASELLA DI POSTA COME L'IMMAGINE 7. LE FUNZIONI IN ALTO A SINISTRA SONO LE PRINCIPALI.

## IMMAGINE 7

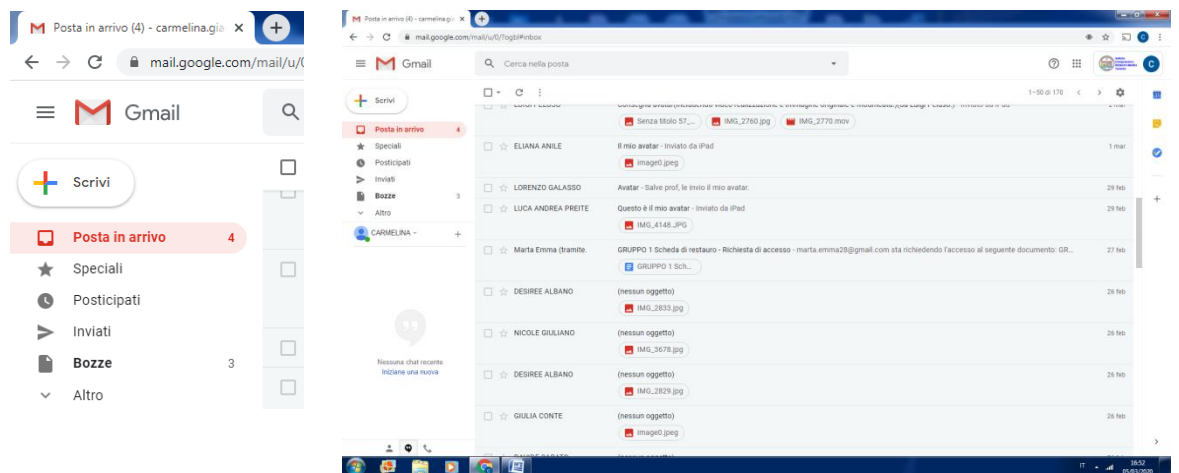

2. IL PULSANTE PER LE APP DI GOOGLE SERVE PER ACCEDERE A TUTTE LE APP COME DA IMMAGINE 8. UNA BARRA GRIGIA DI SCORRIMENTO ACCANTO ALLE APP CONSENTE DI VISUALIZZARE ANCHE QUELLE IN BASSO. QUANDO LA BARRA DI SCORRIMENTO ARRIVA FINO ALLA FINE E' POSSIBILE CLICCARE SUL PULSANTE ALTRE Altre da Apps Marketplace APPS, PER VISUALIZZARE ALTRE APP NASCOSTE (IMMAGINE 9).

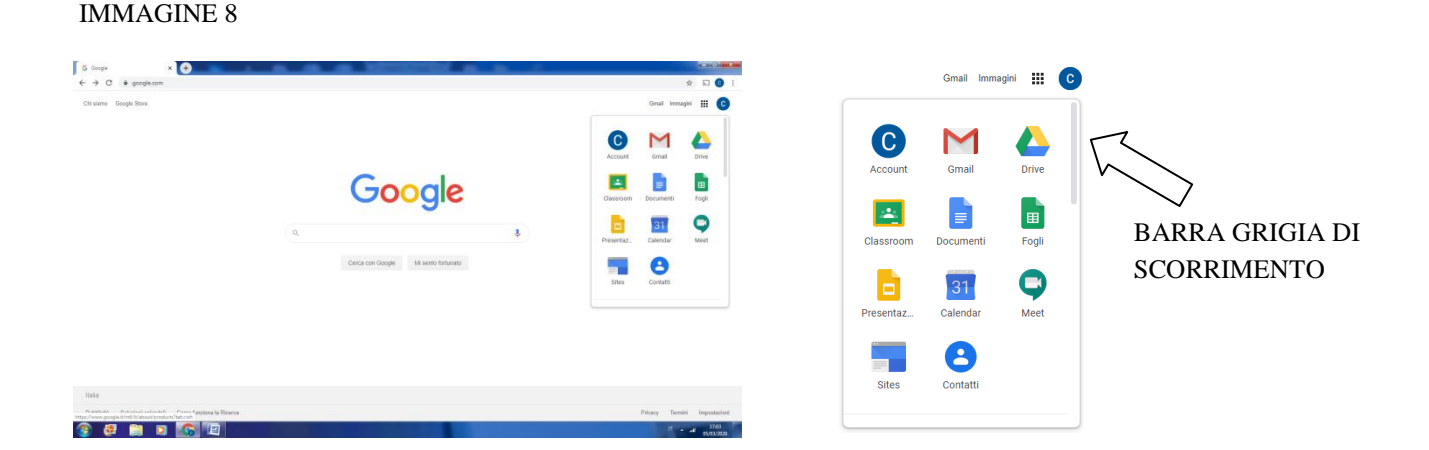

#### IMMAGINE 9

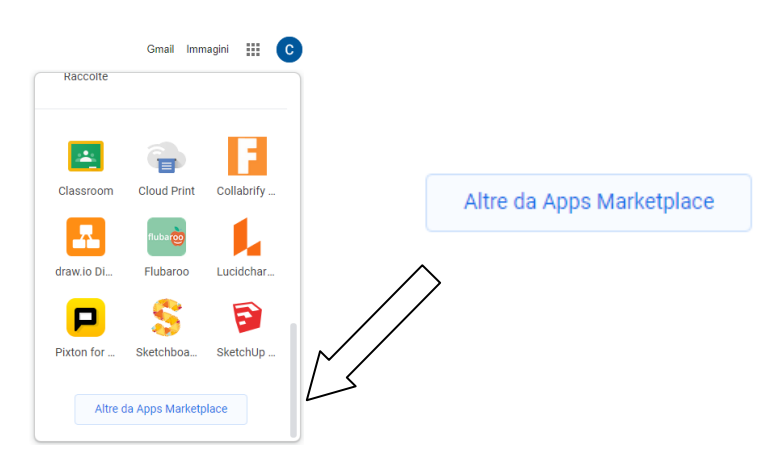